# **Настройка Феанора для работы под управлением СУБД FireBird 2.5.**

## **Системные требования серверной части АРМ «Феанор».**

- 1. Операционная система: Windows 7 и выше, Windows Server 2008 R2 и выше.
- 2. Процессор не ниже Intel Core i3-3220 с частотой от 3,3 ГГц.
- 3. ОЗУ не менее 8 Гб, рекомендуется 16 Гб.
- 4. Требования к месту на диске зависят от наполнения базы данных пользователя. Если базу будут вести «с нуля», то свободного дискового пространства потребуется от 5 Гб.
- 5. Настоятельно рекомендуется использовать два физических диска один для рабочей БД, второй для хранения резервной.
- 6. Также рекомендуется использовать источник бесперебойного питания (ИБП) на случай отключения электропитания.

# **Установка СУБД FireBird 2.5.**

Для работы Феанора по протоколу SQL нужно установить СУБД FireBird вер. 2.5 в том месте, где будет находиться база данных (БД) Феанора. Для этого скачиваем [\(http://www.firebirdsql.org/en/firebird-2-5/\)](http://www.firebirdsql.org/en/firebird-2-5/) и запускаем дистрибутив Firebird. Он должен соответствовать установленной ОС Win - 32-х или 64-х разрядной.

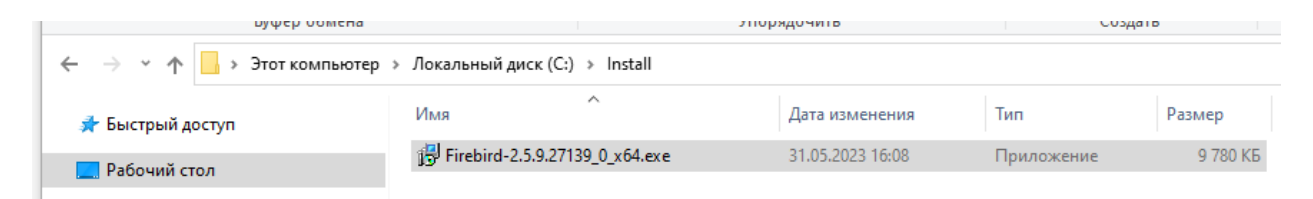

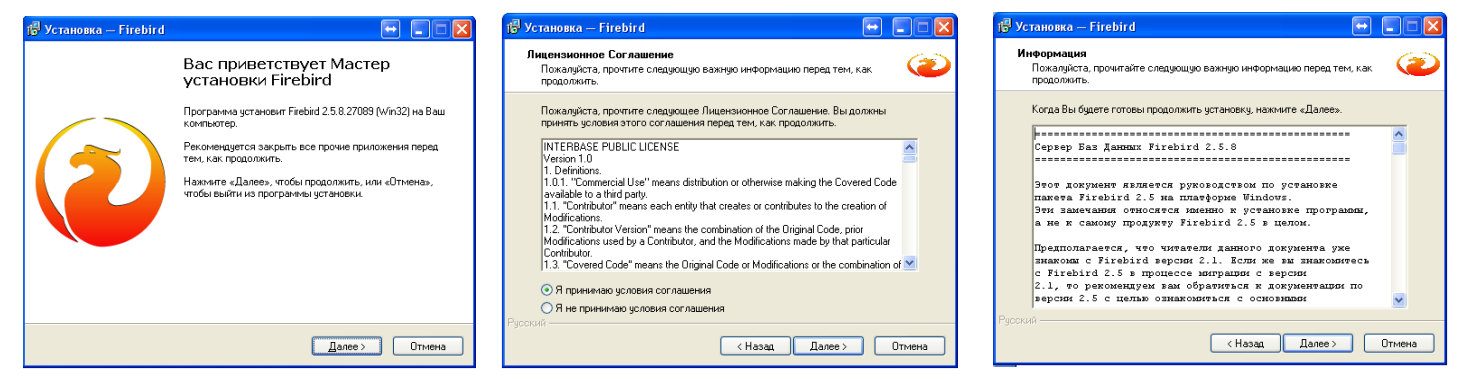

В вышеуказанных диалогах жмем «Далее» и принимаем условия соглашения.

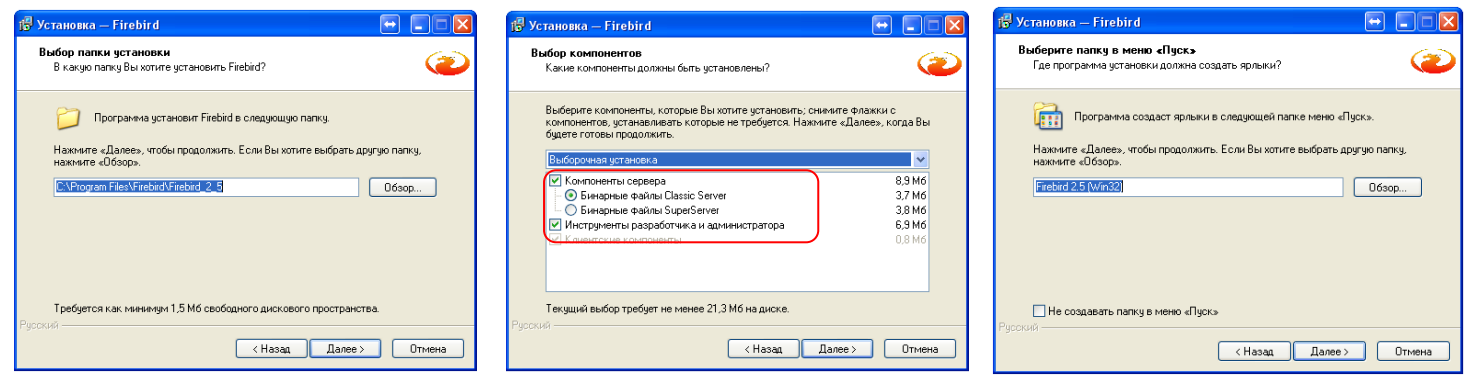

Выбираем путь установки, указываем компоненты и создаем папку в меню «Пуск».

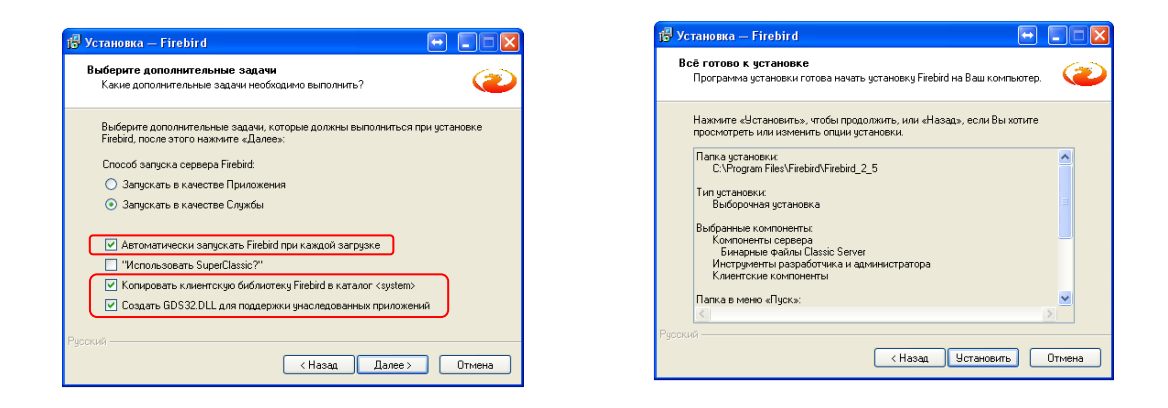

Производим выбор дополнительных параметров и запускаем установку.

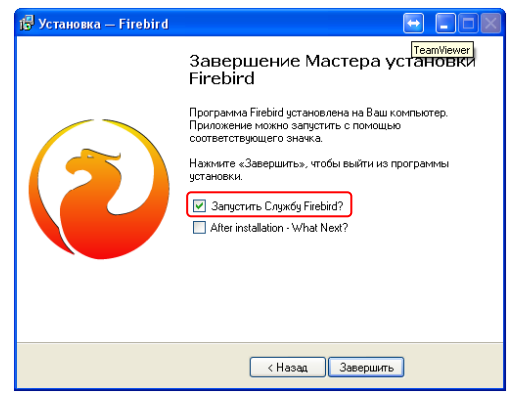

Выбрав запуск службы Firebird, завершаем установку.

#### **Добавление нового пользователя в БД Firebird.**

В целях безопасности для повседневной работы (оформление ДТ и прочих документов в Феаноре) не рекомендуется использовать пользователя Firebird sysdba. Поэтому добавим новую учетную запись для работы в БД. Для отображения, создания и изменения учетных записей можно использовать утилиту gsec, входящую в комплект поставки сервера базы данных. Те же самые действия можно выполнить и при использовании программы IBExpert.

#### **Использование утилиты gsec.**

На рабочем месте, где находится сервер БД запускаем окно командной строки (по умолчанию: c:\Windows\System32\cmd.exe).

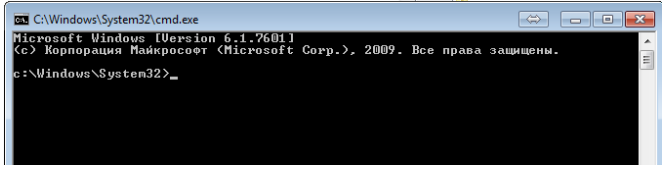

Сделаем текущим диск, где находится установленный сервер базы данных, введя имя диска и двоеточие, в данном случае: с:. Хотя здесь можно было и не вводить, т.к. после запуска командной строки текущий диск С, а Firebird по умолчанию установлен на этом же диске. Теперь нужно войти в подкаталог \Bin корневого каталога инсталляции сервера базы данных, поэтому вводим: cd \Program Files\Firebird\Firebird\_2\_5\Bin и жмем «Enter»:

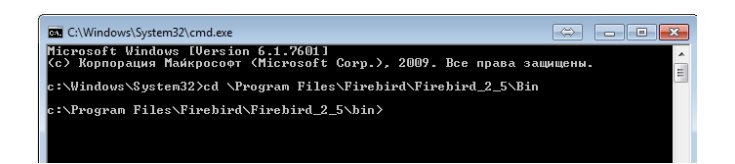

Запускаем утилиту gsec, введя: gsec -user sysdba -password masterkey, не забывая в конце нажать «Enter». После этого появится подсказка утилиты GSEC>:

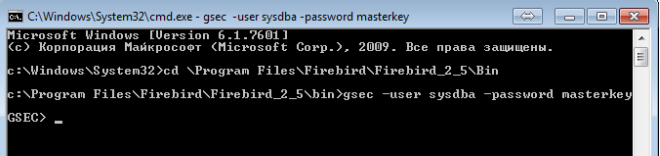

Все переключатели, команды, операторы и значения не являются чувствительными к регистру (кроме пароля), поэтому можно вводить их как строчными, так и прописными буквами. Теперь можно добавить нового пользователя, но для начала посмотрим, какие пользователи уже используются сервером БД. Наберем команду display и нажмем «Enter».

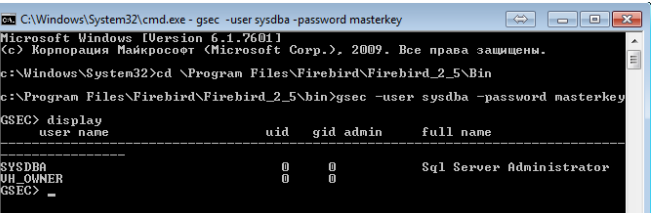

Видим, что помимо sysdba есть еще пользователь vh\_owner, который используется для работы в приложении «Мастер СВХ». Также и у вас, помимо «Феанора» могут быть другие приложения, работающие под управлением Firebird, и соответственно могут быть учетные записи отличные от sysdba. Поэтому сначала при помощи команды display смотрим, какие есть пользователи, а затем добавляем нового, имя которого отличается от всех остальных во избежание возможных проблем в будущем. Для учетных записей обязательными являются только имя пользователя и пароль. Вводим: add client -pw qwe123, где «client» это имя пользователя, а «qwe123» - его пароль и жмем «Enter». Внимание! Ни в коем случае нельзя использовать буквы кириллицы – ни в имени учетной записи, ни в пароле! Такая запись не будет создана или изменена. Затем при помощи команды display убеждаемся, что пользователь client создан.

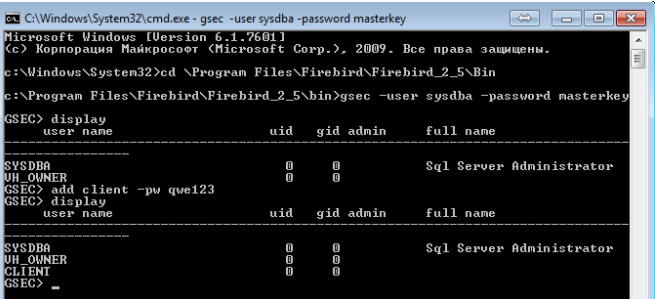

Чтобы изменить пароль у учетной записи (имя изменить нельзя), используется команда modify, параметры которой совпадают с командой add. Например, modify client –pw 123rty, где «client» - это имя пользователя, а «132rty» - его новый пароль. Для удаления любой учетной записи пользователя кроме sysdba используется команда delete: delete client – пользователь под именем client будет удален. При помощи команды display убеждаемся, что учетная запись client – удалена.

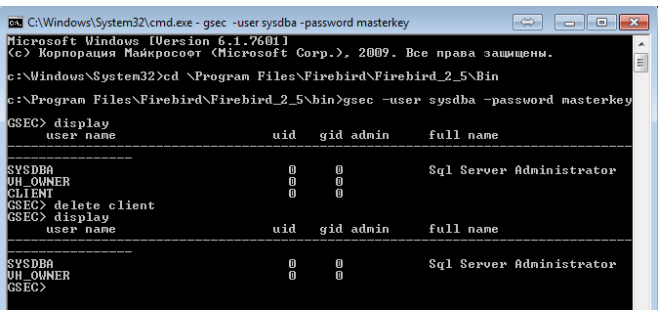

#### **Использование программы IBExpert.**

Теперь рассмотрим добавление пользователя при использовании программы IBExpert. На рабочем месте, где находится сервер БД запускаем программу «IBExpert». Мышью кликаем по элементу меню «Tools» и в списке выбираем «User Manager».

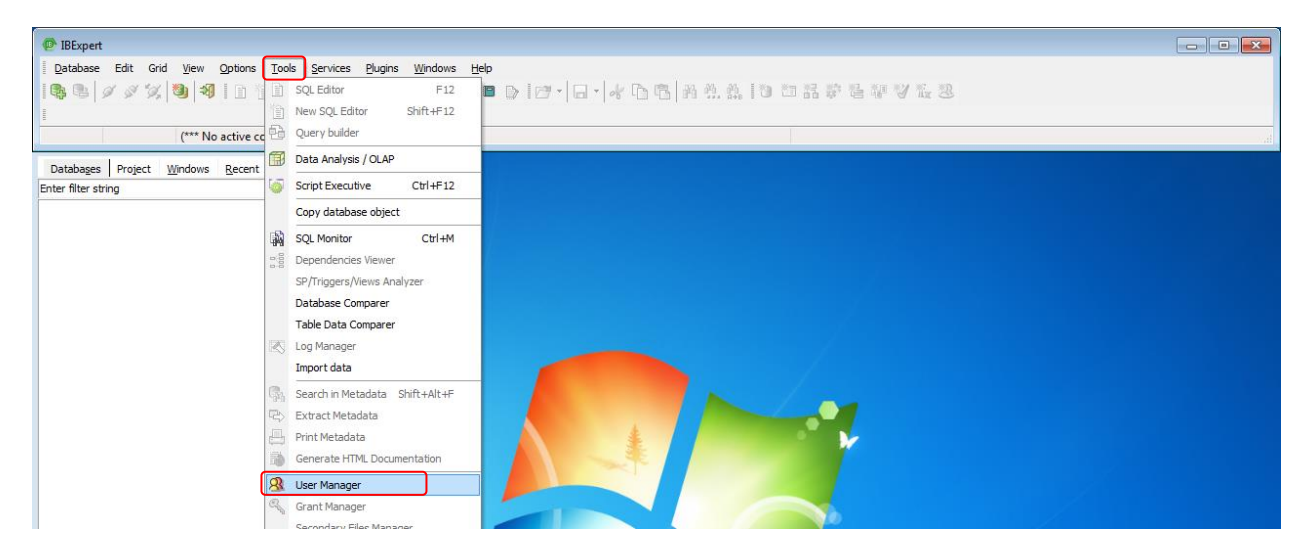

В окне «User Manager» в выпадающем списке «Server» выбираем «(local)». После этого справа жмем кнопку «Connect».

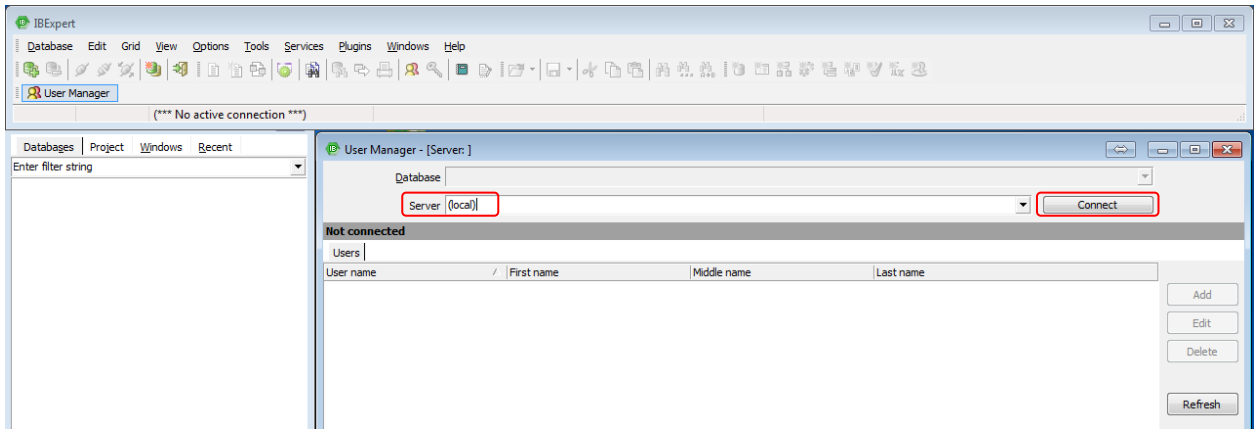

В появившемся окне «Server Login» для пользователя sysdba в поле «Password» вводим пароль «masterkey» и жмем «ОК».

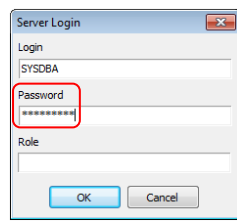

Теперь в окне «User Manager» все пользователи, которые используются локальным сервером БД. Нажмем на кнопку «Add» и добавим нового пользователя.

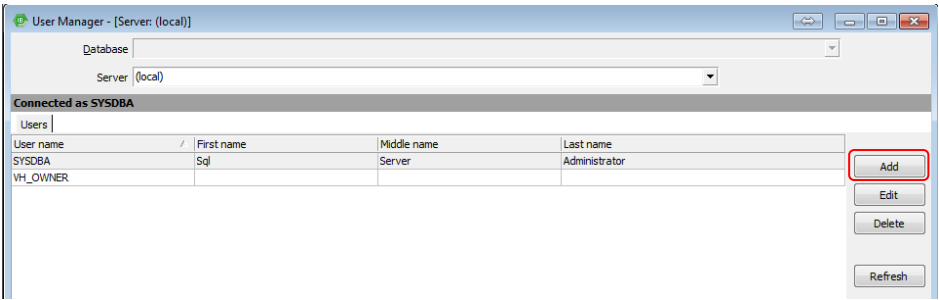

В появившемся окне «New User» в поле «Name» вводим имя пользователя (имя пользователя можно вводить в любом регистре, символы все равно будут появляться в верхнем регистре, и не забываем, что кириллицей вводить нельзя) и дважды вводим пароль в поля «Password» и в «Confirm Password» (в этих полях пароль должен быть одинаковым) и затем «ОК».

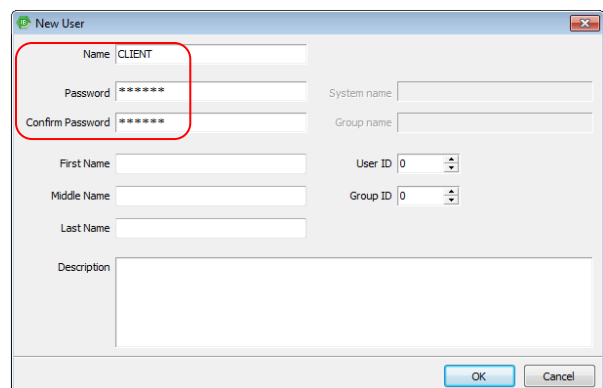

В список будет добавлена новая учетная запись пользователя.

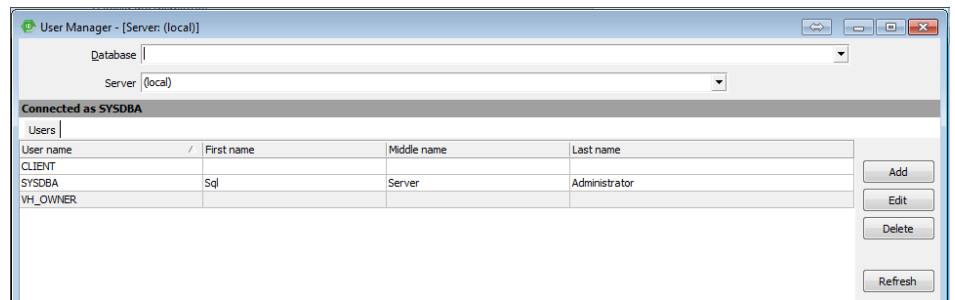

Для изменения существующей записи (изменять можно любое поле кроме имени пользователя) нужно щелкнуть по кнопке «Edit» или дважды щелкнуть мышью по нужной строке и в появившемся окне изменить желаемые поля. Для удаления существующей записи жмем по кнопке «Delete» и в диалоговом окне подтверждаем удаление. Чтобы изменить имя пользователя, нужно удалить старую запись и ввести новую, с другим именем и теми же или другими характеристиками.

В «IBExpert» можно просматривать и корректировать учетные записи пользователей и на других компьютерах сети, т.е. удаленно. Для этого в «User Manager» в поле «Server» вводим имя сервера (вместо него можно IP-адрес) и номер порта, на котором работает Firebird, вот в таком виде: server/3059, и жмем «Connect». Затем в «Server Login» для пользователя sysdba набираем пароль masterkey и опять «ОК».

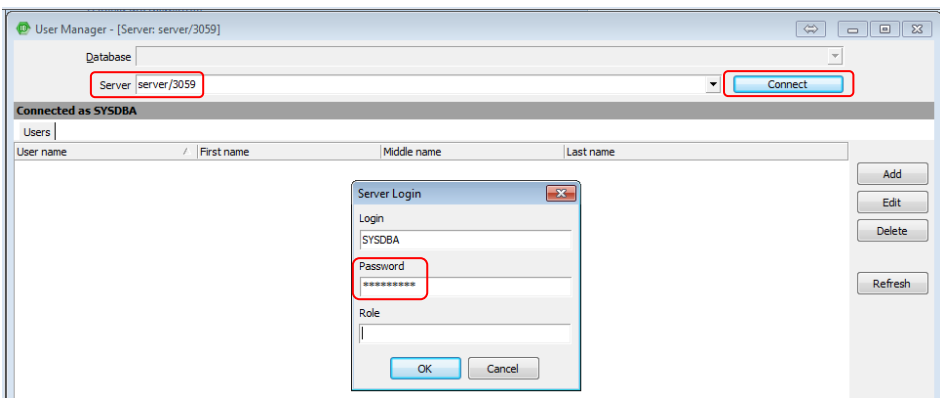

Дальше уже как обычно добавляем, редактируем или удаляем пользователя.

Внимание! Если меняете пароль от SYSDBA (по умолчанию masterkey), то его надо обязательно запомнить (записать), т.к. в случае потери пароль восстановлению не подлежит!

Для новых пользователей в БД Firebird нужно прописать права на использование базы данных и легче всего это делать в «IBExpert».

### **Установка и настройка Феанора для работы с SQL.**

Устанавливаем Феанор со стандартного дистрибутива с сайта «СофтЛэнд» (<http://softland.ru/uploads/programms/feanor/distr/FeanorSetup.exe> ).

Приступаем к настройке Феанора: в каталоге Феанора (по умолчанию это C:\SoftLand\FEANOR\) создаем пустой текстовый файл sql.txt. Запускаем Феанор и открываем настройки. После добавления файла sql.txt, в настройках программы добавляется вкладка «14. SOL».

#### **Локальная установка Феанора SQL.**

Локальная установка предназначена для однопользовательской работы на 1 рабочем месте. Поскольку СУБД FireBird является клиент-серверной структурой, к настроенному рабочему месту могут подключаться другие сотрудники, постепенно переходя к работе в многопользовательском режиме с общими базам документов и истории ЭД. Порядок подключения описан в следующем разделе.

В проводнике, на локальном (предпочтительнее) или сетевом диске создаем каталог для рабочей базы - C:\SoftLand\SQL\_DATA\_Arhiv\. В настройках Феанора «Сервер» выбираем как «Локальный».

В поле «Пользователь» прописывается «SYSDBA», а в поле «Пароль» - «masterkey» (в случае создания своего пользователя БД FireBird – прописываем его). Далее, указываем путь к БД – «Путь на сервере» (в данном примере C:\SoftLand\SQL\_DATA\_Arhiv\FEANOR.FDB). Если в каталоге БД не обнаружена, АРМ Феанор предложит скопировать/создать пустую базу из поставки.

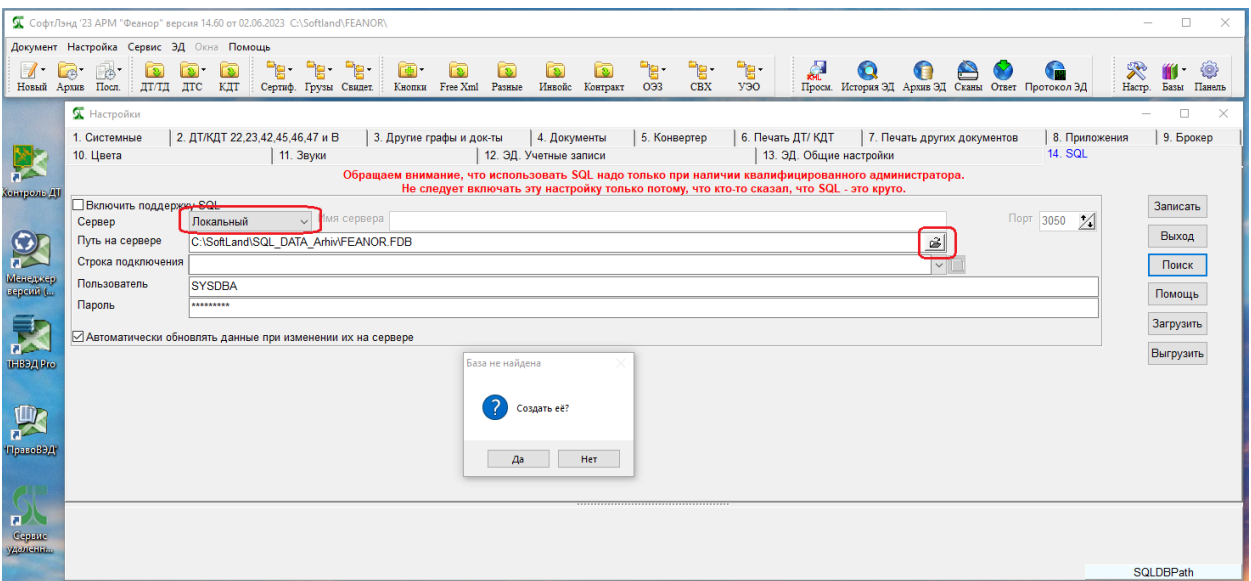

На вопрос нужно ответить «Да». Строка подключения автоматически становится такой же, как и «Путь на сервере». Ставим галочку – «Включить поддержку SQL».

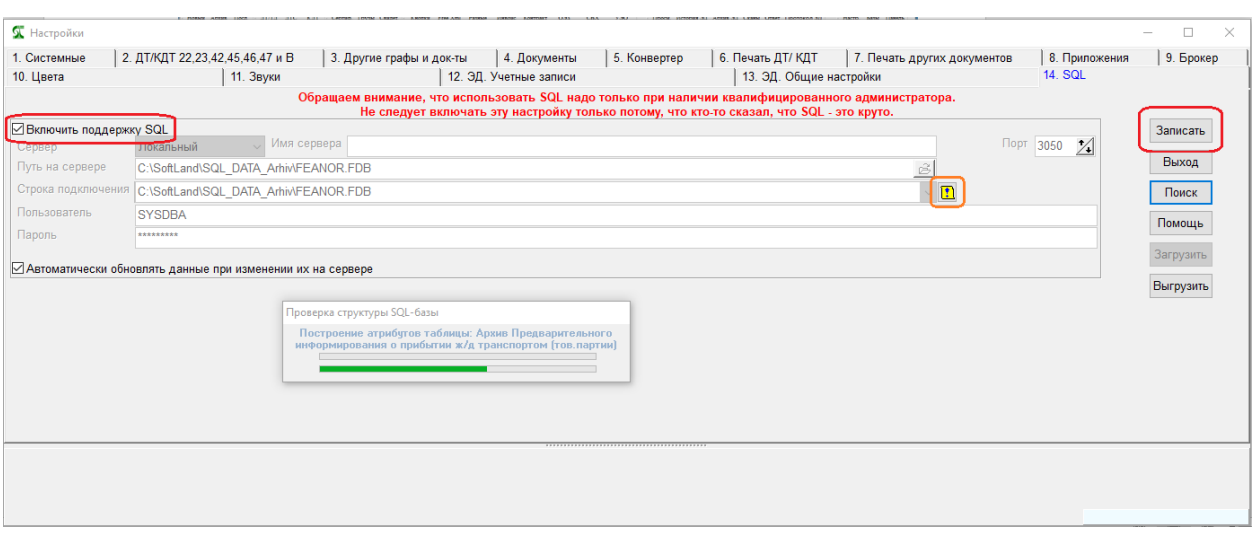

Затем жмем кнопку «Записать» (сохранить внесенные изменения) и ждем, когда создадутся и проиндексируются таблицы SQL-базы. Вместе с созданием таблиц в SQL-базу будут перенесены данные из текущих архивов, справочников и истории взаимодействия по ЭД. После этого можно работать в Феаноре. Перенос данных в базу – процесс не быстрый. Если у пользователя имеется ДТ не менее 5000 шт., то имеет смысл запускать перенос с вечера на ночь.

По клику на желтую кнопку «Проверка структуры» можно запустить проверку структуры SQL архива.

Если при нажатии на «Записать» (при сохранении внесенных изменений) выходит ошибка:

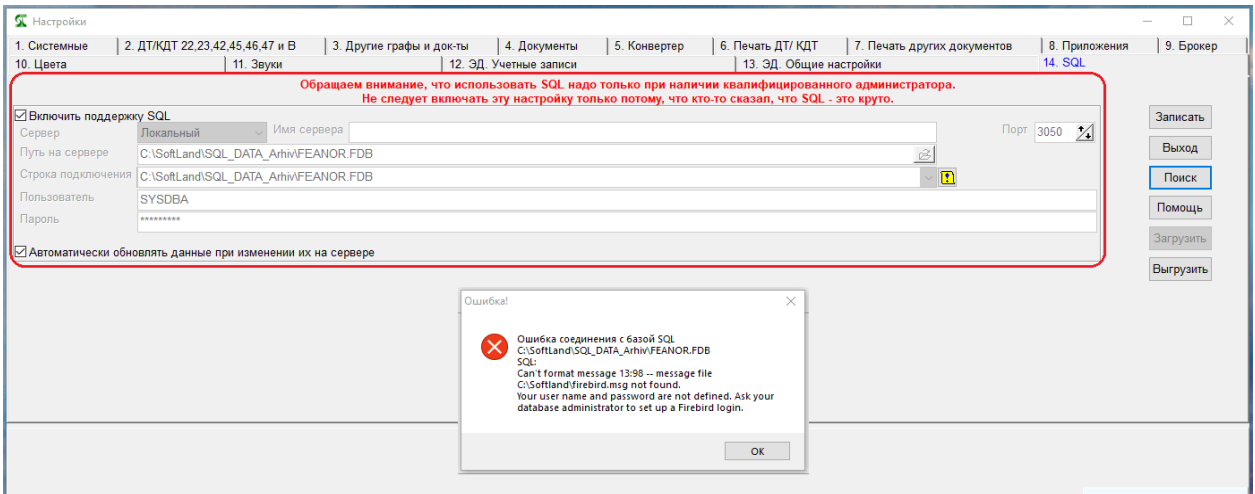

то тогда, нужно проверить правильность заполнения полей «Пользователь» и «Пароль».

#### **Сетевая установка Феанора SQL.**

Сетевая установка предназначена для работы нескольких пользователей с разных рабочих мест (компьютеров) в локальной сети с одной базой данных, установленной на сервере.

Разберем сетевую установку. **На рабочем месте (сервер), где будет находится БД Феанора устанавливаем СУБД FireBird вер. 2.5. Создаем БД (файл «EMPTY.FDB» или «Feanor.FDB» в зависимости от версии) согласно пункту, описанному выше.**

В настройках Феанора на рабочих местах сервер выбираем как «Сетевой», в поле «Имя сервера» вводим имя сервера (в примере «Server») или его IP-адрес, в поле «Порт» по умолчанию прописывается - 3050. Указываем путь к БД на сервере (в данном примере E:\Softland\FEANOR\db\EMPTY.FDB). Строка подключения автоматически становится такой же, как и «Путь на сервере» и к ней добавляется имя сервера и номер порта: «Server/3050:E:\Softland\FEANOR\db\EMPTY.FDB», затем включаем поддержку SQL. По умолчанию в поле «Пользователь» прописывается «SYSDBA», а в поле «Пароль» - «masterkey» (в случае создания своего пользователя БД FireBird – прописываем его). Затем жмем кнопку «Проверка структуры» (желтый квадрат с восклицательным знаком) и ждем, когда пройдет проверка структуры SQL-базы.

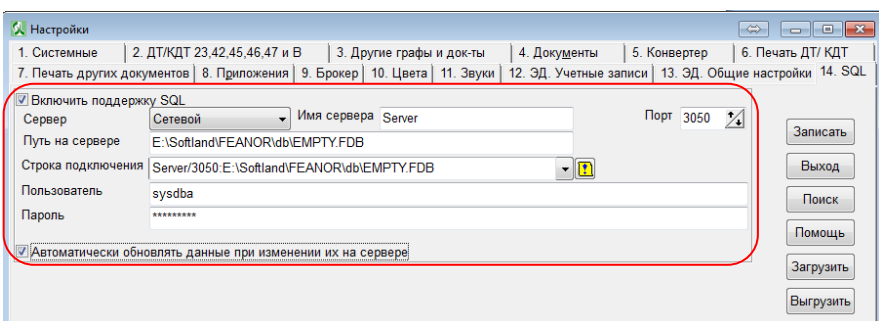

По окончании этой проверки не забываем нажать на кнопку «Записать» (сохранить внесенные изменения), и теперь можно работать в Феаноре.

#### **Сетевая установка Феанора SQL для нескольких пользователей, у которых своя локальная база.**

Допустим, в организации работают несколько пользователей, и каждый использует локальную базу Феанора. При переходе с DBF на SQL решено сделать общую базу данных на сервере для всех пользователей.

Первоначально необходимо оценить результирующий размер файловой БД и обеспечить наличие необходимого места на сервере. Последовательно откройте настройки Феанора на каждом локальном рабочем месте и просуммируйте для всех рабочих мест размеры каталогов под пунктами «Каталог, содержащий архивы документов» и «Каталог общих файлов»:

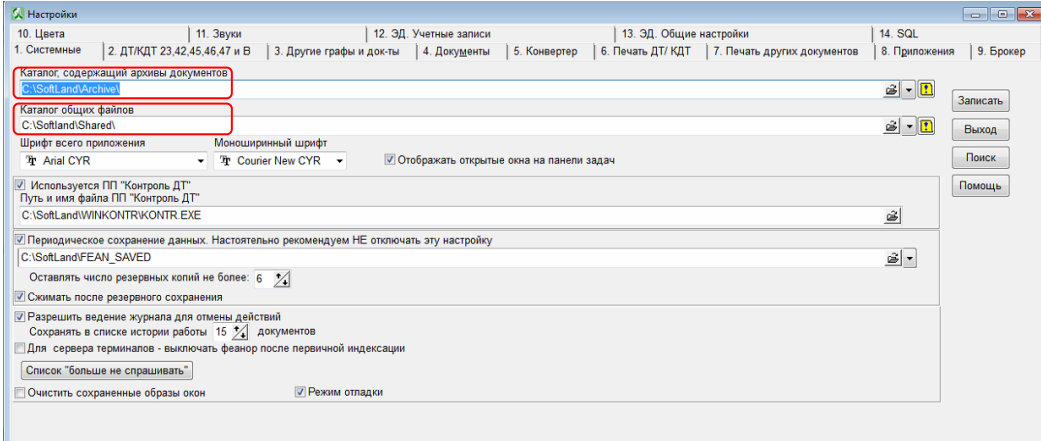

Умножьте полученное значение, по крайней мере, на 4, так как также необходимо свободное место для резервных копий.

Далее устанавливаем Феанор на сервере и создаем пустую базу данных на SQL (на самом деле в базе есть несколько ДТ для примера, если они не нужны, то просто удаляем их). Теперь будем проводить слияние баз пользователей в общую БД на сервере) Создаем временные каталоги с именами Archiv1, Archiv2, … Archivn по числу пользователей и последовательно копируем в них архивы документов пользователей (по умолчанию C:\SoftLand\Archive\). Затем из Феанора на сервере в БД выполняем слияние архивов с помощью пункта меню (т.е. выбираем каталог Archiv1\ Archive):

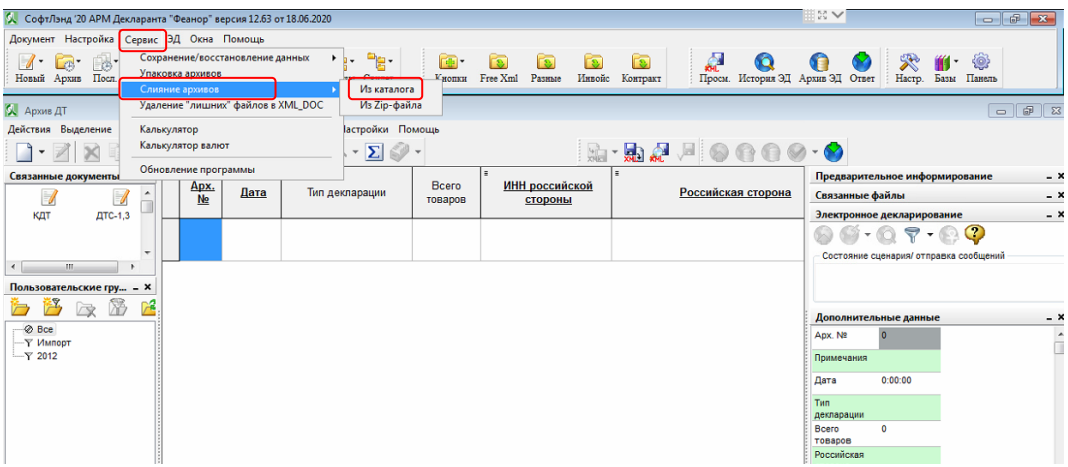

Дождитесь завершения слияния архива:

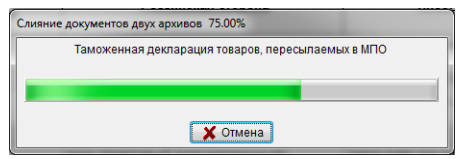

Последовательно повторяем слияние для остальных каталогов декларантов, т.е. уже выбираем Archiv2\ Archive, Archiv3\ Archive и т.д.

На сервере указываем каталог для резервных копий (рекомендуем использовать другой физический диск/носитель) и их количество (если указать 0, будут сохраняться: ежедневные за последнюю неделю, еженедельные за последний месяц (за четверг), ежемесячные за последний год):

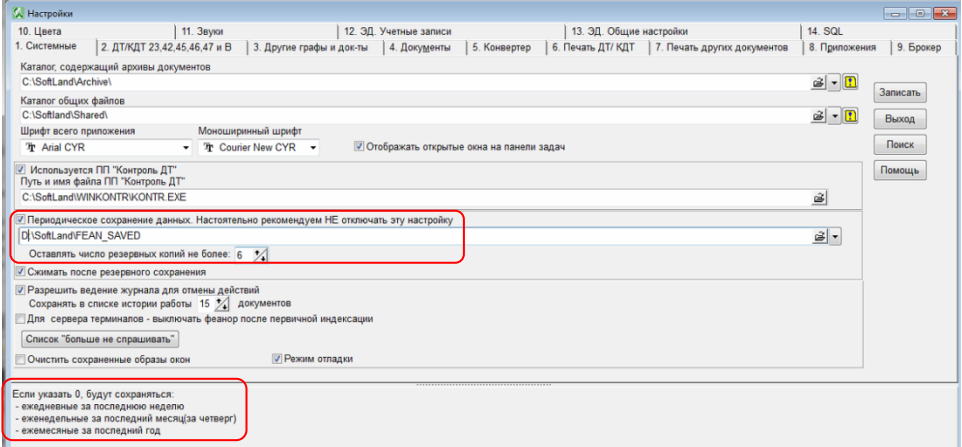

Рассмотрим способ слияния архивов на клиентском месте. Для этого в настройках на рабочем месте пользователя указываем сетевой путь к БД (на сервере уже должна быть создана пустая база):

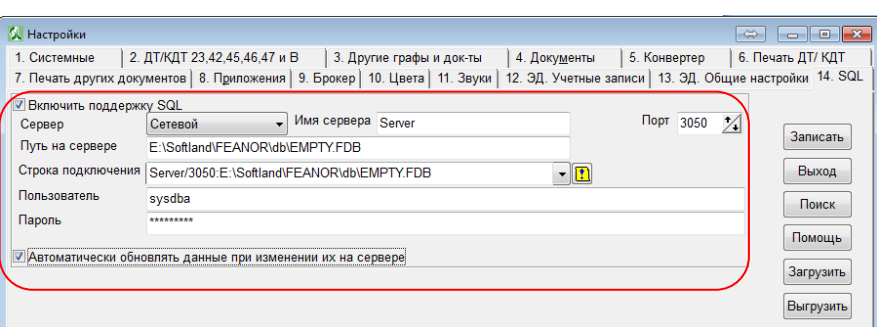

И, т.к. у нас несколько рабочих мест, то удобно воспользоваться возможностью сохранения настроек в файл и его загрузке на других рабочих местах. Сохраняем настройки подключения к БД в отдельном файле SQL.set. Для этого в настройках на вкладке «SQL» жмем кнопку «Выгрузить», выбираем место, где будут храниться настройки (желательно на сетевой диск, который доступен для других пользователей) и сохраняем их.

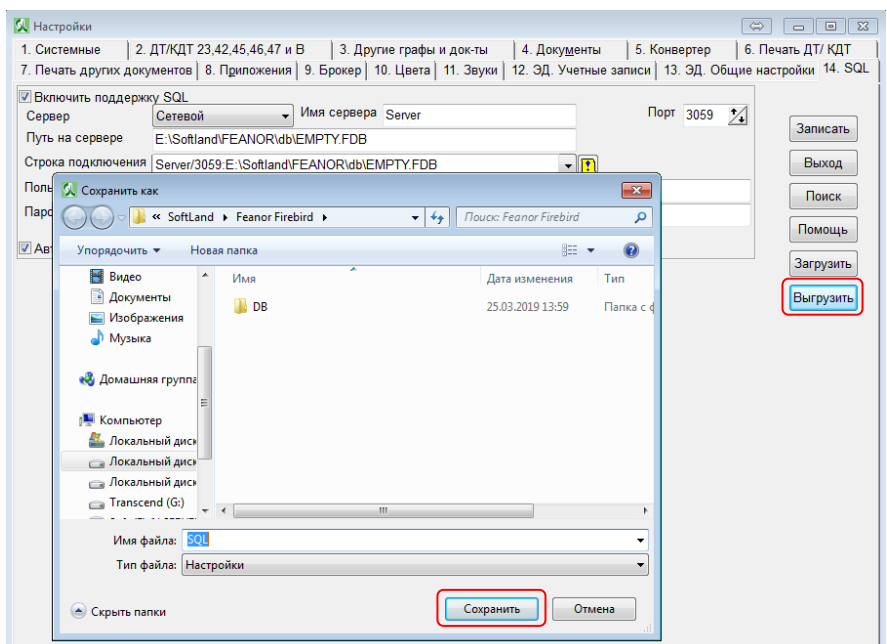

Чтобы использовать настройки подключения к БД из файла, жмем «Загрузить», выбираем файл, открываем его и сохраняем внесенные изменения кнопкой «Записать».

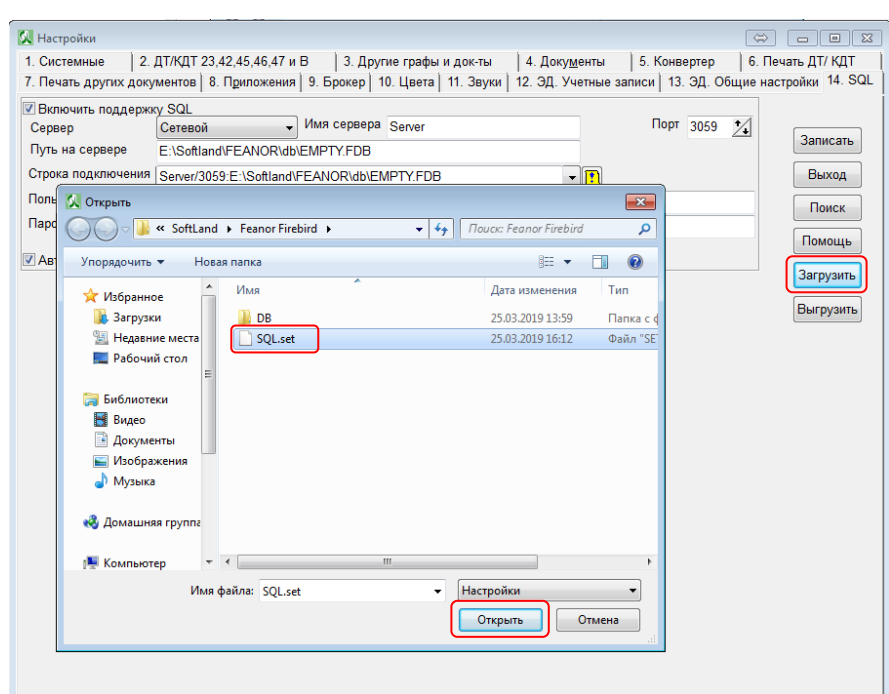

Слияние архивов с БД на клиентском месте происходит так же, как и на сервере, только уже не нужно копировать каталог, содержащий архивы документов (по умолчанию Archive), а просто выбрать на этом же рабочем месте (обратите внимание, после номера версии добавляется надпись «(SQL)», т.е. Феанор уже работает в версии SQL). При таком варианте будет увеличена нагрузка на сеть.

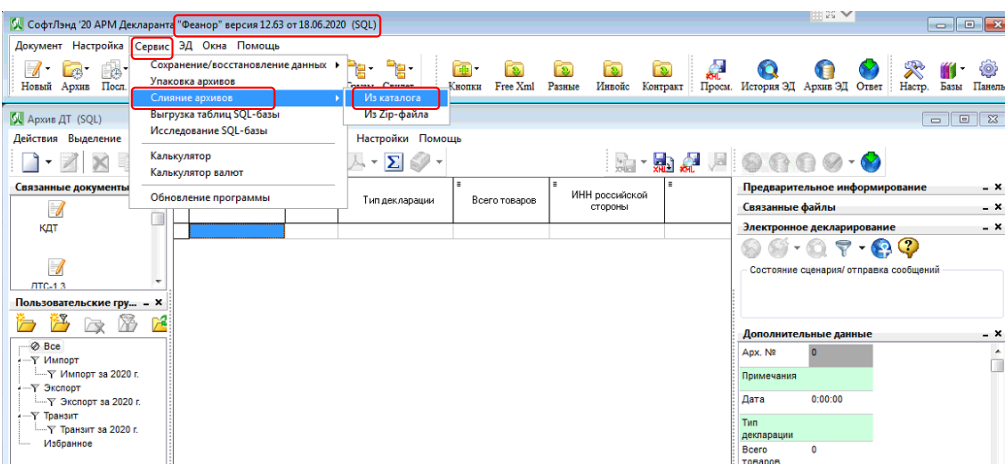

Аналогично проводим слияние и на других клиентских местах.

Теперь загрузим истории по ЭД с клиентских мест в общую базу на сервере. Рассмотрим вариант загрузки истории по ЭД через каталог общих файлов. Здесь по аналогично слиянию архивов можно загружать историю, как на сервере, так и с клиентского места. На сервер с клиентского места копируем каталог, где хранится история взаимодействия по ЭД (по умолчанию Shared, посмотреть можно в настройках на вкладке «1. Системные»):

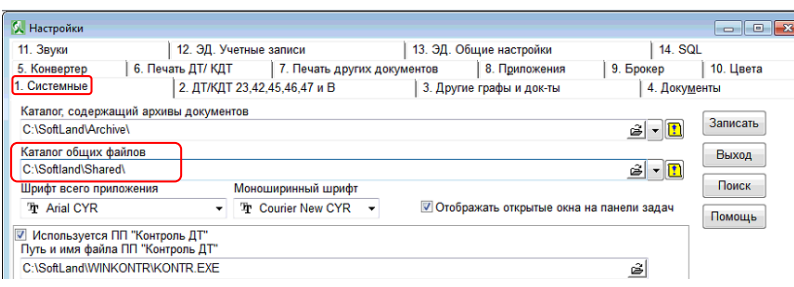

Теперь в Феаноре на сервере заходим в настройки и на вкладке «13. Эд. Общие настройки» ставим номер рабочего места «1» и жмем «Записать» (При загрузке данных с первого клиентского места ставим рабочее место «1», со 2-го – «2» и т.д. Здесь на вкладке описано для чего рекомендуется так делать – для разделения сценариев ЭД на «свои» и «чужие». Если вы хотите, чтобы любой декларант имел возможность отправки сообщений по «чужим» историям, номер рабочего места оставьте нулевым. В случае раздельных историй *при необходимости* возможность изменить рабочее место останется – просто измените номер рабочего места в соответствующем поле формы «Истории взаимодействия». После всех загрузок на сервере ставим рабочее место «0», а на клиентских: на 1-ом – «1», на 2-ом – «2» и т.д.):

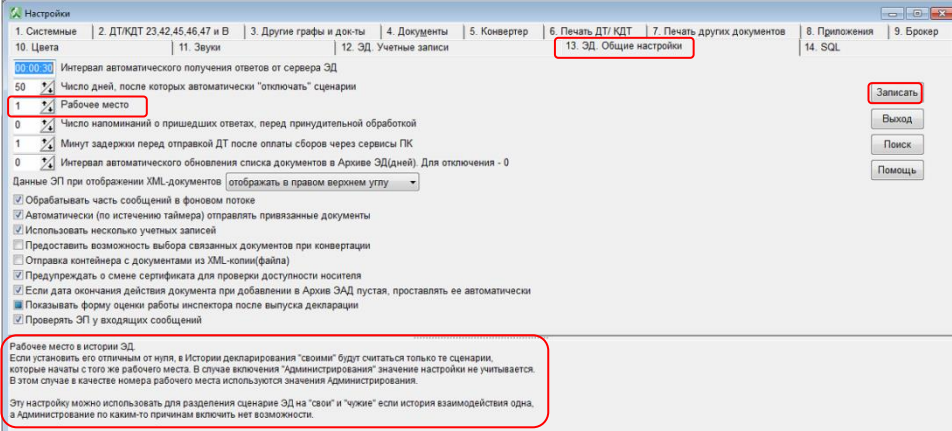

Дальше в окне истории взаимодействия с ЭД выполняем «Вставить данные» (должен быть включен режим редактирования – кнопка F4):

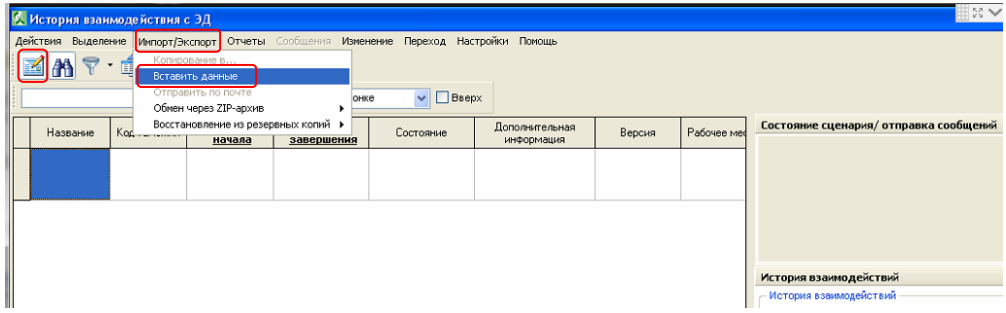

И открываем файл для загрузки из скопированного каталога Shared:

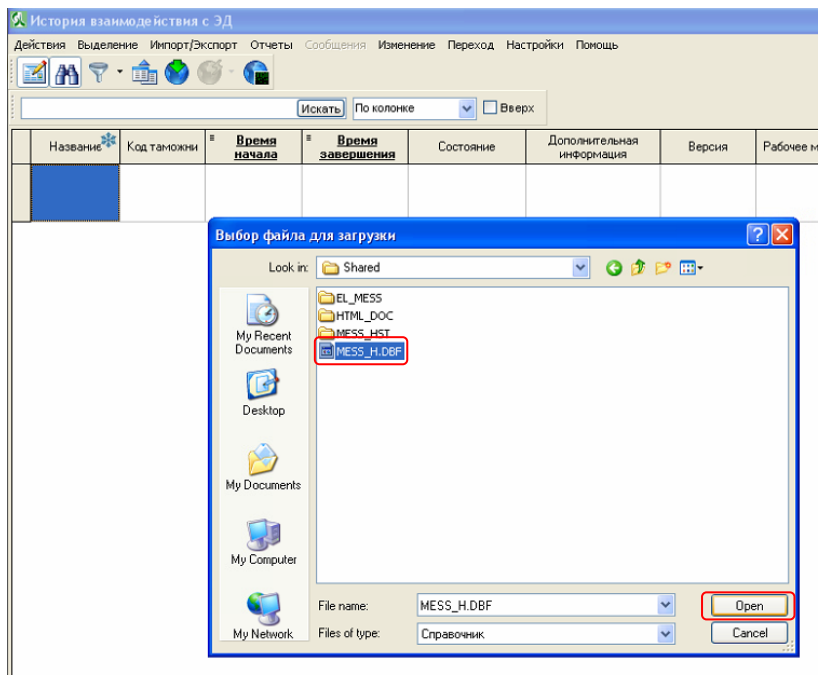

Затем выделяем все записи и жмем «Выбрать» (зеленая стрелка):

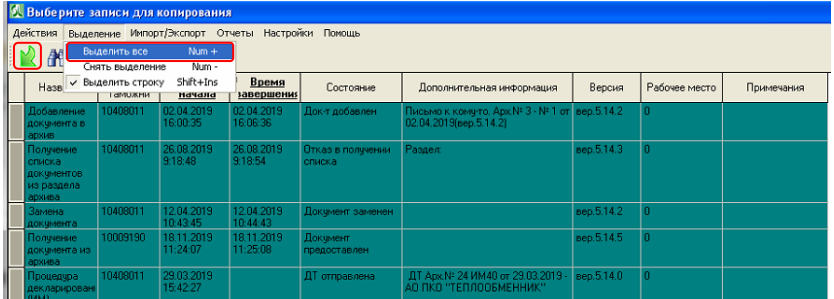

Всё – история по ЭД загружена. Далее последовательно выполняем загрузку с других клиентских мест.

Аналогично можно выполнить загрузку истории по ЭД и на клиентском месте из каталога общих файлов (по умолчанию Shared), только рабочее место уже должно быть подключено к сетевой базе SQL, и в настройках указан номер рабочего места.

Для общего ознакомления еще рассмотрим вариант загрузки через zip-архивы. Для этого заходим в историю взаимодействия с ЭД на клиентском месте и все выделяем (рабочее место пока еще работает в DBF-версии, т.е. к сетевой базе не подключено):

| У. История взаимодействия с ЭД<br>Действия<br>$\mathbb{Z}[\mathbb{M}]$ | Выделить все<br>Снять выделение | $Num +$<br>Num -       |                                    |                          | Выделение Импорт/Экспорт Отчеты Сообщения Изменение Переход Настройки Помощь |           |                                                                                                    | $\begin{array}{c c c c c c} \hline \multicolumn{3}{c }{\mathbf{C}} & \multicolumn{3}{c }{\mathbf{X}} \end{array}$ |
|------------------------------------------------------------------------|---------------------------------|------------------------|------------------------------------|--------------------------|------------------------------------------------------------------------------|-----------|----------------------------------------------------------------------------------------------------|----------------------------------------------------------------------------------------------------|
|                                                                        | Выделить строку                 | Shift+Ins              | По всем колонкам - Вверх<br>Искать |                          |                                                                              |           |                                                                                                    |                                                                                                    |
| Название                                                               | Код таможни                     | Время<br>начала        | Время<br>завершения                | Состояние                | Дополнительная<br>информация                                                 | Ber       | Состояние сценария/ отправка сообщений                                                                           | $- x$                                                                                                    |
| Получение<br>документа из<br>архива                                    | 10009190                        | 18.11.2019<br>10:59:11 | 18.11.2019<br>11:00:02             | Документ<br>предоставлен |                                                                              | pep.5.14  | <b>ВЫПУСК РАЗРЕШЕН</b>                                                                                           |                                                                                                    |
| Замена<br>докчмента                                                    | 10009190                        | 18.11.2019<br>11:01:56 | 18.11.2019<br>11:02:40             | Отказано                 |                                                                              | sep.5.14  |                                                                                                    |                                                                                                    |
| Замена<br>документа                                                    | 10009190                        | 18.11.2019<br>11:15:45 | 18.11.2019<br>11:16:22             | Отказано                 |                                                                              | вер. 5.1  |                                                                                                    |                                                                                                    |
| Получение<br>докчмента из<br>архива                                    | 10009190                        | 18.11.2019<br>11:16:34 | 18.11.2019<br>11:17:27             | Докчмент<br>предоставлен |                                                                              | sep.5.14  | История взаимодействий                                                                                           | $- x$                                                                                                    |
| Получение<br>документа из<br>архива                                    | 10009190                        | 18 11 2019<br>11:22:53 | 1811.2019<br>11:23:33              | Докчмент<br>предоставлен |                                                                              | вер. 5.14 | История взаимодействий                                                                                           |                                                                                                    |
| Полччение<br>докчмента<br>из архива                                    | 10009190                        | 18.11.2019<br>11:24:07 | 18.11.2019<br>11:25:08             | Локчмент<br>предоставлен |                                                                              | вер. 5.1  | ДТ Арх.№ 22 от 06.12.2019 ИМ40 от 06.12.2019 - 000 "ДЕППА"<br>Рег. номер 10009190/061219/0002451 ВЫПУСК РАЗРЕШЕН |                                                                                                    |
| Процедура                                                              | 10009190                        | 18.11.2019<br>------   | 26.11.2019<br>.                    | Документ                 | ДТ Apx.№ 19 от<br>---------------                                            | sep.5.14  | Дерево<br>Таблица                                                                                                |                                                                                                    |

И копируем все записи в zip-архив:

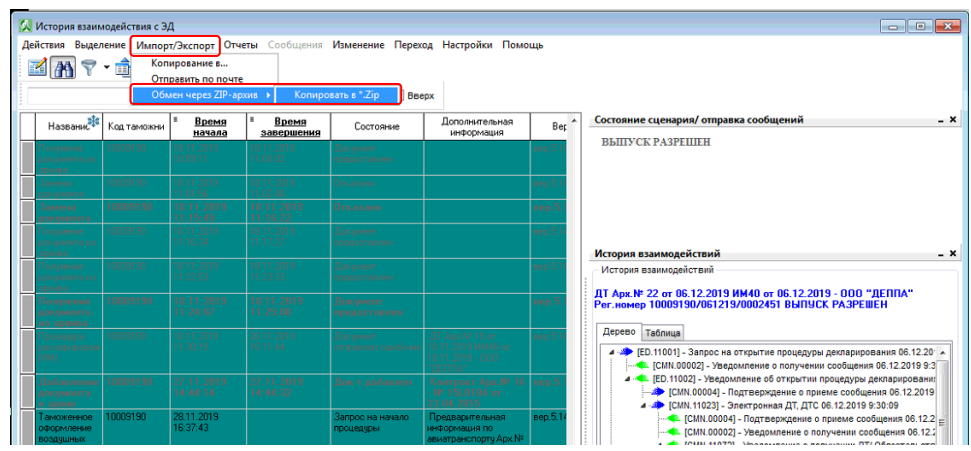

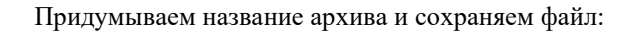

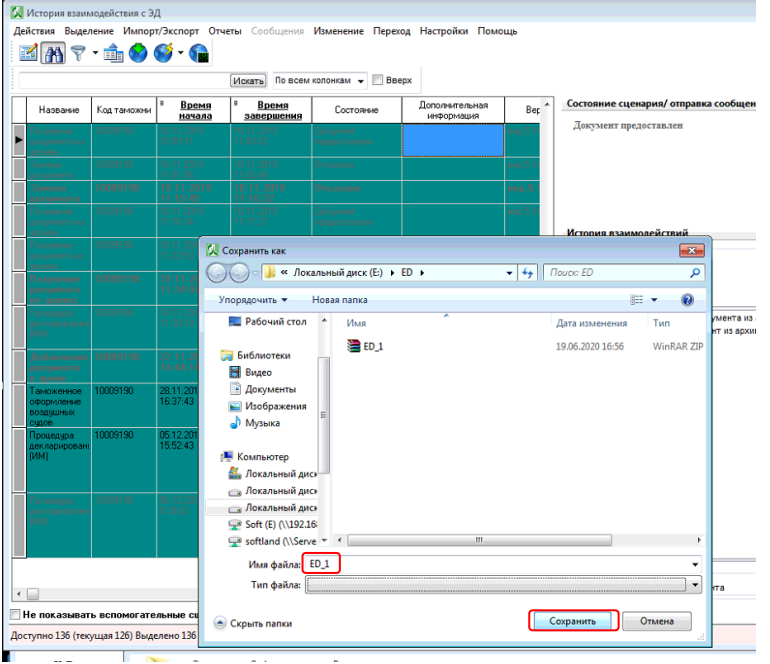

Затем, уже на сервере, в истории взаимодействия с ЭД копируем данные из zip-архива (должен быть включен режим редактирования – кнопка F4):

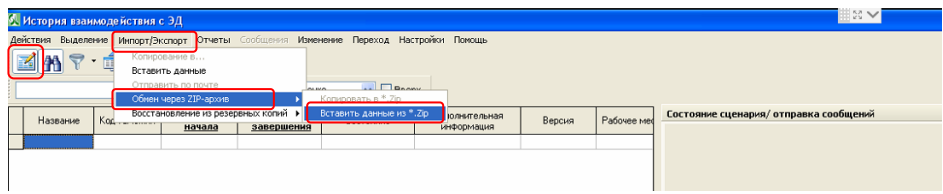

Выбираем файл, в который копировали историю взаимодействия с ЭД:

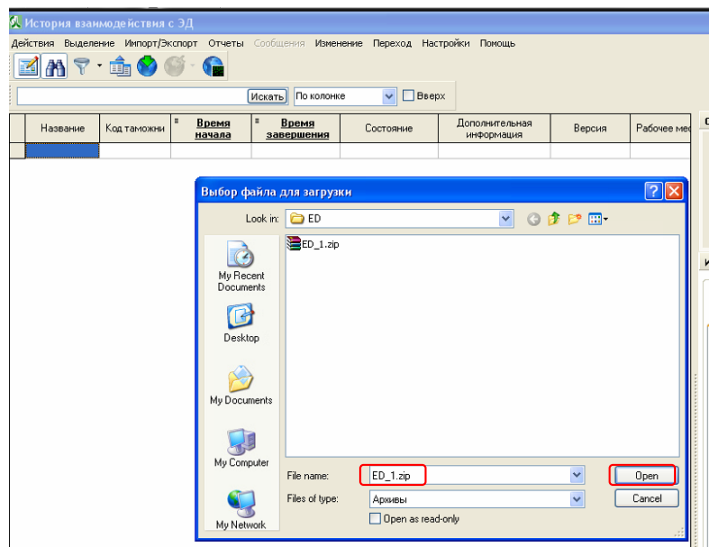

Выделяем все записи и жмем «Выбрать» (зеленая стрелка):

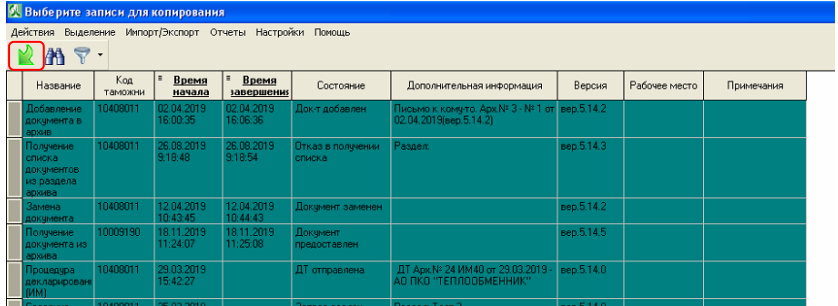

Всё – все записи процедур по ЭД записаны в базу на сервере. Аналогично проводим загрузку истории с ЭД с других рабочих мест в БД на сервере.

Теперь осталось загрузить ЭАД (электронный архив декларанта) в базу на сервере. Загрузку будет проще проводить на клиентском месте. Открываем «Архив ЭД» (должен быть включен режим редактирования – кнопка F4, а также рабочее место подключено к сетевой БД) и в меню «Импорт/Экспорт» выполняем «Вставить данные»:

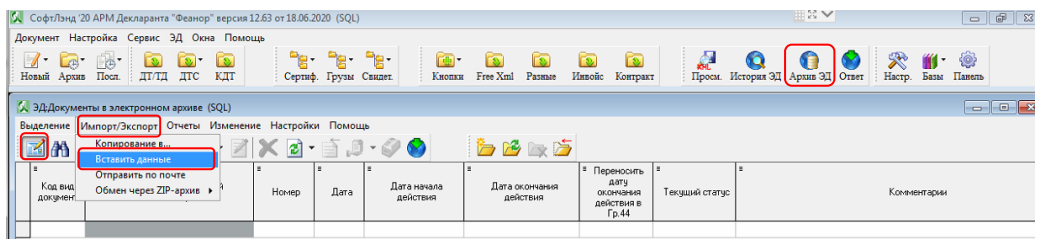

Указываем каталог общих файлов (по умолчанию Shared) и открываем файл E\_AR\_DOC.DBF:

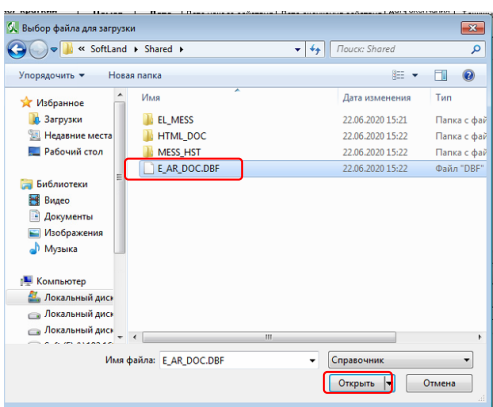

Выделяем все записи и жмем «Выбрать» (зеленая стрелка):

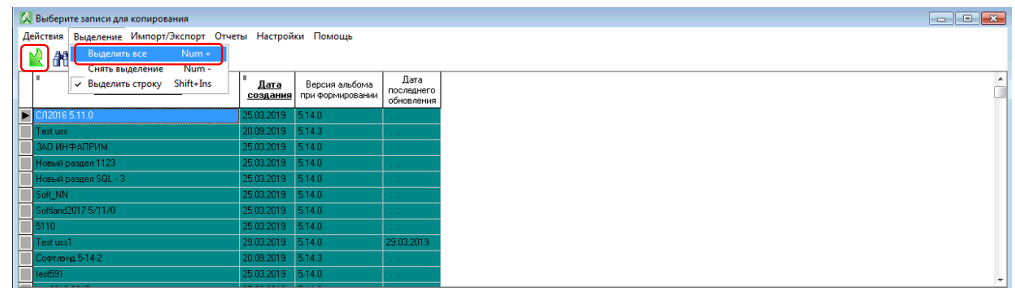

После этого ЭАД добавляется в базу.

Еще можно добавить, что иногда не обязательно все загружать с клиентского места в базу на сервере. Т.е. перед загрузкой предварительно можно что-то удалить и упаковать, либо выделять не все строки при выборе записей для копирования.

-------------------------------------------------------------------------------------------------------------

Техподдержка ООО «СофтЛэнд»: т. 8 800 707-99-23, т. 8 812 703-09-03, support@softland.ru